## КРОК 1. ЗАПОВНЕННЯ КОНТАКТНОЇ ОСОБИ

- 1. ЯКЩО ЗАКЛАД ОСВІТИ МАЄ СВОЄ АВТОНОМІЮ, КЛЮЧ КЕРІВНИКА ЗАКЛАДУ (АНАЛОГІЧНА ЯК ПРИ РЕЄСТРАЦІЇ ДІЯ.QR) – ЗАПОВНЮЄ КЕРІВНИК ЗАКЛАДУ САМОСТІЙНО
- 2. ЯКЩО ЗАКЛАД ОСВІТИ НЕМАЄ ВЛАСНОЇ АВТОНОМІЇ, КЕРІВНИК ЗАКЛАДУ ОСВІТИ НЕМАЄ КЛЮЧА КЕРІВНИКА – ЗАПОВНЮЄ НАЧАЛЬНИК ВІДДІЛУ ОСВІТИ ЗА ДОПОМОГОЮ ВЛАСНОГО КЛЮЧА (ЯКЩО ВІДДІЛ ОСВІТИ МАЄ АВТОНОМІЮ), АБО ЗА ДОПОМОГОЮ КЛЮЧА ГОЛОВИ ЗА КОЖНИЙ ЗАКЛАД ОСВІТИ – ЗДО І ЗЗСО

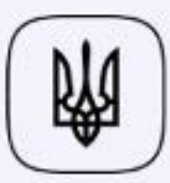

Міністерство цифрової трансформації України

Заповніть ім'я та прізвище контактної особи \*

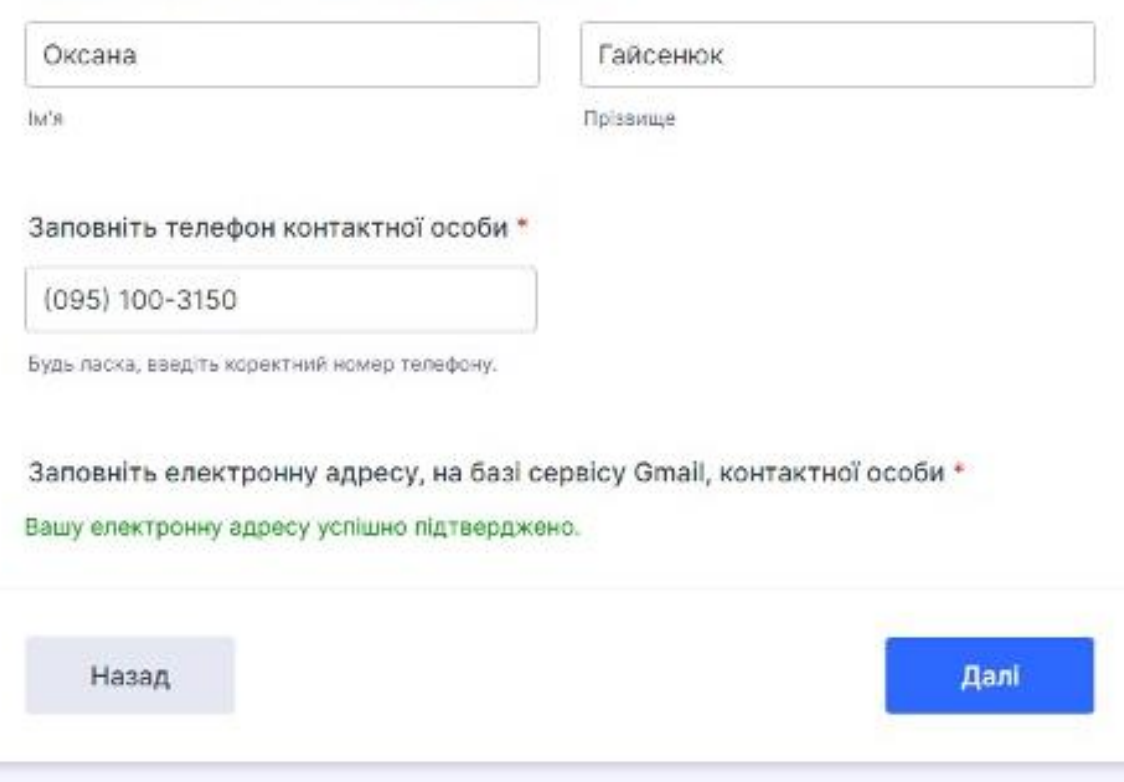

#### Оберіть тип закладу \*

Please select

 $\tau$ 

У випадку вибору тип закладу "Інше" вкажіть його тип

Введіть повну назву закладу \*

Чи функціонує заклад та надає послуги відповідно до Статуту»

Будь ласка, виберіть

v.

Назад

Далі

# КРОК 2. ЗАПОВНЕННЯ ВІДОМОСТІ ПРО ЗАКЛАД ОСВІТИ

## КРОК 3. ЗАПОВНЕННЯ ВІДОМОСТІ ШОДО НАЯВНОСТІ ФІКСОВАНОГО ІНТЕРНЕТ-ДОСТУПУ У ЗАКЛАДІ ОСВІТИ

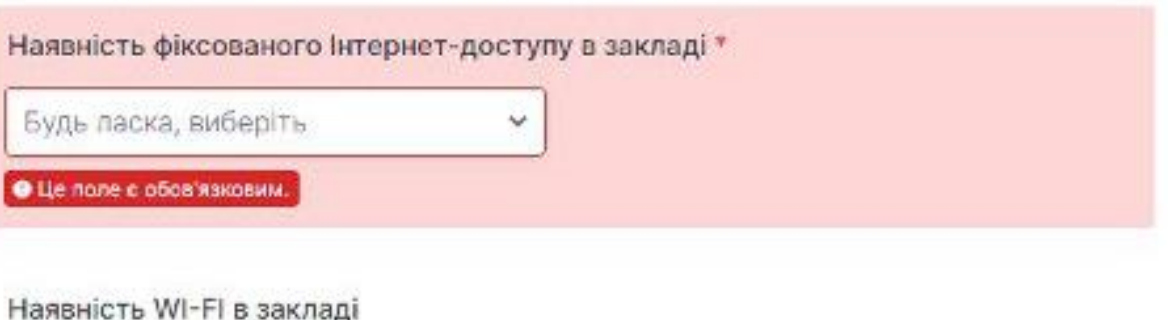

Результати SpeedTest WI-FI в закладі

Швидкість перевіряється за допомогою SpeedTest, перевірку можна зробити за посиланням. Зазначте результати швидкості завантаження (DL) SpeedTest у полі нижче:

 $\checkmark$ 

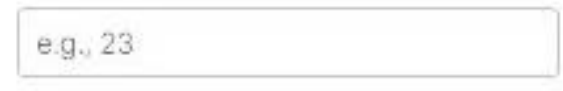

Будь ласка, виберіть

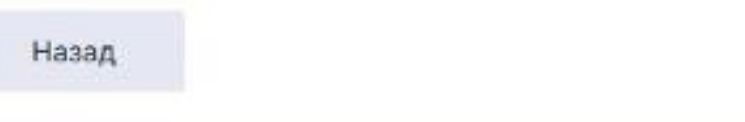

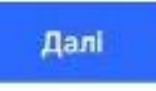

КРОК 4. ЗАПОВНЕННЯ ВІДОМОСТІ ЩОДО НАЯВНОСТІ WI-FI ДОСТУПУ У ВІДКРИТІЙ ЗОНІ ВІДВІДУВАННЯ

Чи наявний WI-FI доступ у відкритій зоні відвідування \*

Будь ласка, виберіть

## Результати SpeedTest WI-FI у відкритій зоні відвідування

Швидкість перевіряється за допомогою SpeedTest, перевірку можна зробити за посиланням. Зазначте результати швидкості завантаження (DL) SpeedTest у полі нижче:

 $\checkmark$ 

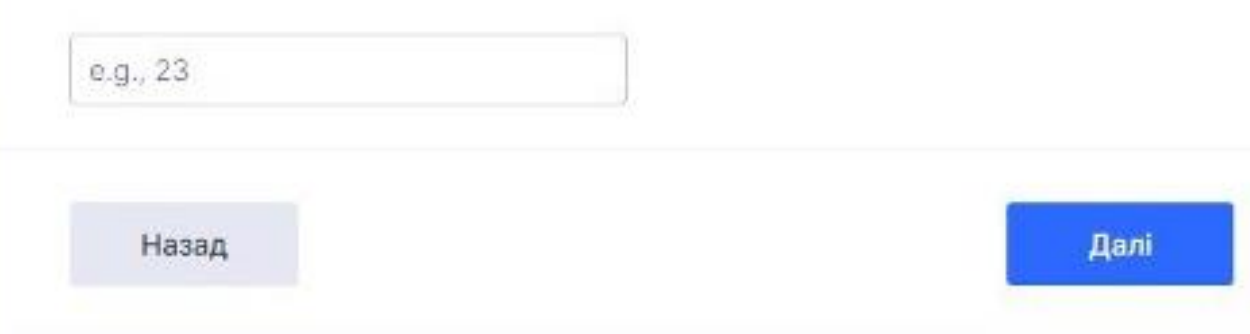

**КРОК 5. ЗАПОВНЕННЯ ВІДОМОСТІ** ЩОДО НАЯВНОСТІ УКРИТТЯ У ЗАКЛАДІ, ФІКСОВАНОГО ІНТЕРНЕТ ДОСТУПУ В УКРИТТІ ТА WI-FI ДОСТУПУ

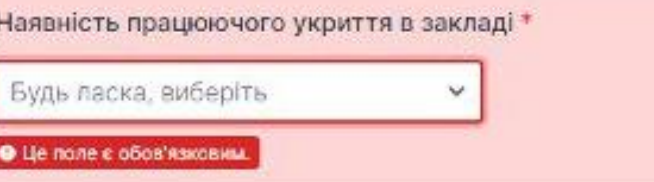

На яку кількість людей розраховано укриття?

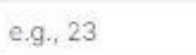

Ha

#### Наявність фіксованого Інтернет-доступу в укритті\*

Будь ласка, виберіть

#### Наявність WI-FI в укритті

Будь ласка, виберіть

#### Результати SpeedTest WI-FI в укритті

Швидкість перевіряється за допомогою SpeedTest, перевірку можна зробити за посиланням. Зазначте результати швидкості завантаження (DL) SpeedTest у полі нижче:

 $\checkmark$ 

 $\sim$ 

### КРОК 6. ЗАВАНТАЖЕННЯ ЛИСТА ТА ПІДПИСАННЯ ДОКУМЕНТУ

#### Підписання документу

1. Завантажте підписаний лист-шаблон за посиланням на свій пристрій.

2. Заповніть завантажений лист та збережіть у одному з визначених форматах (doc, pdf, docx або інші)

3. Підпишіть за допомогою електронного підпису на порталі електронних послуг.

# Завантажте підписаний документ\* Вибрати Файли Перетягніть файли сюди Назад Далі

#### ЛИСТ-ШАБЛОН

Міністерство пифрової

трансформації України

На лист Міністерства цифрової трансформації України від 07.02.2024 р. № 1/06-16-1882 повідомляємо про заповнення відповідної форми та цим листом підтверджуємо достовірність наданої інформації.

В Роздрукувати інструкцію

■ Відправити на email

# Підписання документів

Підписати документи

Завантажте файл та накладіть електронний підпис на нього без авторизації на порталі

Підписання документа:  $~5$  хвилини Чи потрібна реєстрація: Hİ Вартість: безкоштовно

#### Опис послуги:

Тут ви можете підписати документ за допомогою електронного підпису. Зверніть увагу, що зміст вашого документа нікуди не передається. Він залишається у браузері, тому конфіденційність не може бути порушена. Використання електронних документів дозволено законодавством України, тому запрошуємо вас до нашого сервісу.

### КРОК 7. ПІДПИСАННЯ ДОКУМЕНТУ